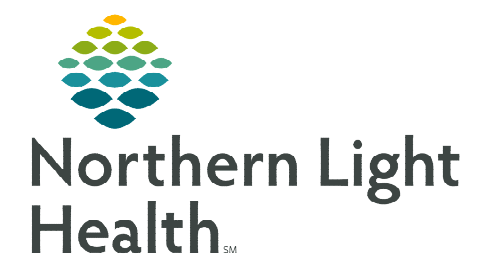

**December 8, 2022**

**Recertification may be necessary to provide further attestation that the patient is still eligible for home health services.** 

### **Recertification Visit**

On a Recertification Visit, several tiles on the charting page indicate required. While not all tiles require documentation, it may require you to review and edit as necessary.

### $\triangleright$  Getting Started

- **STEP 1:** Log into Netsmart Homecare.
- **STEP 2:** Locate the patient on the **Today** screen and tap the Patient's name or Visit Type.
- **STEP 3:** Tap **Sync** in the bottom right-hand corner.
- **STEP 4:** From the charting page, tap Start Visit.
	- This logs the current time as the start time for the visit type in the Time Entry screen.
- **STEP 5:** The highlighted tiles display, indicating required documentation.
	- Some tiles may display highlighted, this is to assist users who are still using the laptop for documentation.
	- As a reminder, the intake assessment can be viewed prior to starting the visit by selecting Attachments prior to selecting start visit.

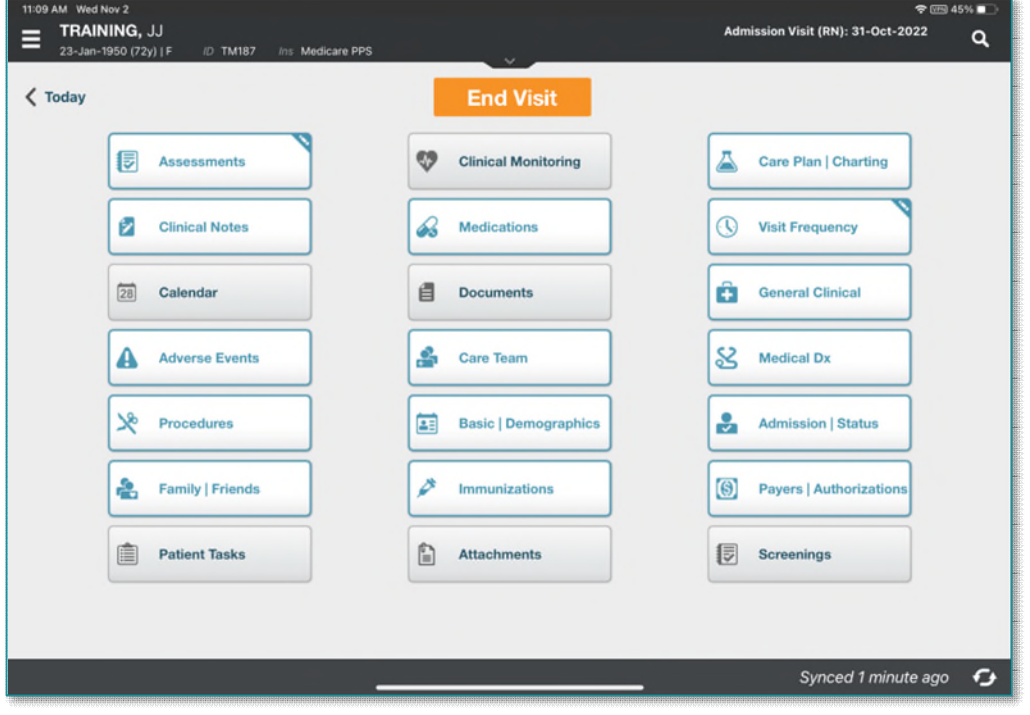

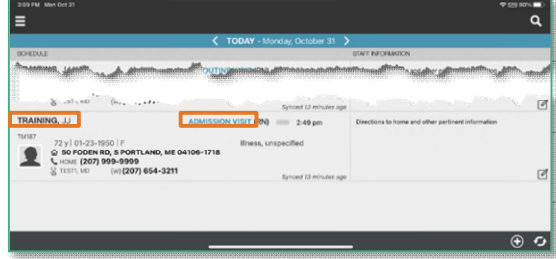

### Visit Documentation

### STEP 1: Tap General Clinical.

- The navigator displays on the left. Tap the applicable item to review, update, and add as applicable.
- Select the  $\lt$  back arrow to save the information and return to the charting page.

### **STEP 2:** Tap Medications.

- Toggle between active and discontinued medications to display in the navigator.
- Adding medications:
	- If pending medications display, tap Pending Medications and swipe left to include or exclude. Continue until all medications are added and update the details for the medications, as applicable. Activate any medications that have been discontinued.
	- Tap + Add to add any additional medications.
		- o Toggle between Medications and Kits.
		- o Start typing the medication name in the search box, scroll and select the appropriate medications. Continue until all medications are entered and select Next.
		- o Enter the details for all medications and select Done.
- Tap the three dots and select  $\text{Drug-Prug}$  to run the Drug/Drug interactions.
- Select the < back arrow to save the medications and return to the charting page.

### STEP 3: Tap Assessment.

- The assessments completed for the patient display on the left.
- $Tap + Add.$ 
	- Select the Template and Visit Type.
- Complete the required fields in the assessment as indicated by the orange outlines.
	- To activate a section, tap the three dots in the lower right while in the assessment and select Show Details.
	- Tap the applicable dithered section in the navigator to the left and tap the three dots and select Activate.
	- Indicate if this is for this assessment only or all future assessments.
		- o If necessary, activate additional dithered sections as necessary.
- Tap the three dots in the lower right-hand corner to view the predictive modeling for the patient, show the HIPPS scores, and to manually validate the assessment, if needed.
- Select the  $\lt$  back arrow to save the status and return to the charting page.

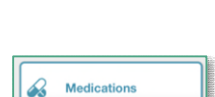

**Ca** General Clinical

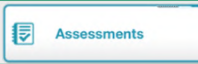

## STEP 4: Tap Care Plan/Charting.

- Navigate between care plan editing and compact charting, along with the active and discontinued care plans, as necessary.
	- Active Care plans display on the left. If there are active care plans, discontinue them.
- **Tap Add to add a Recertification Care Plan.** 
	- You must be on Care Plan editing for add to display.
- Complete the required care plan charting as indicated by the orange outlines.
- Tap the < back arrow to save the care plans and return to the charting page.

### **STEP 5:** Tap Visit Frequency.

- Active visit frequencies display in the navigator to the left.
- $Tap + Add.$
- Verbal Start of Care (VSOC) is located at the top, enter the date and sign.
	- Lupa Threshold will display under the VSOC.
- Complete the fields applicable for the discipline, entering the high and low number of visits.
	- The certification period displays at the top of the navigator.
	- Check Cert/Recert and Do Not Create End Order.
- Enter any PRN visits for the patient.
- Select the < back arrow to save the information and return to the charting page.

# STEP 6: Tap Care Team.

- The disciplines display on the left in the navigator.
- Locate your discipline and ensure that your name is the Admitting Clinician and for your discipline if you will continue to see the patient.
- Enter code status, infections, alerts, precautions, and other known information.
	- Use capital letters, such as VAX, to search easily.
- Select the < back arrow to save the information and return to the charting page.

# STEP 7: Tap Clinical Note.

- The clinical notes completed for the patient display on the left.
	- Navigate between Active and All clinical notes as necessary.
		- o Notes with an end date are under All, while notes without an end date are under Active.
- Tap **Add** to add a new clinical note.
- Utilize the applicable note template and ensure that all required documentation is complete.

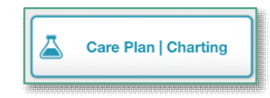

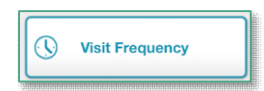

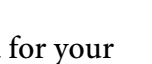

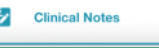

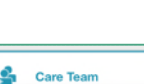

Tap the  $\lt$  back arrow to save the information return to the charting page.

#### **STEP 8:** Tap Documents.

- The navigator displays with the different document types.
- Tap Active Orders.
	- Confirm the certification, plan of care and all appropriate information is present.

#### STEP 9: Tap Calendar.

- Select +Add and tap Visit or Activity.
	- For a non-recurring visit, select the visit type.
	- For recurring visits, the number of visits and frequency (days, weeks) also need to be completed.
	- For an activity, complete Resource Type, Date, and Activity.
		- o Do not enter a Start Time or Duration for an activity.
		- $\circ$  Use Clear if those fields populate. This keeps the activity on the tablet.
- Select Done to add visit  $(s)$  to the schedule.

### STEP 10: Tap End Visit**.**

- This logs the current time as the end time for the visit type in the **Time Entry** screen.
- If required documentation stills needs to be completed, select the required documentation from Open Charts and complete the documentation.

**For questions regarding process and/or policies, please contact your unit's Clinical Educator or Clinical Informaticist. For any other questions please contact the Customer Support Center at: 207-973-7728 or 1-888-827-7728.** 

# **目** Documents

**End Visit**